## **Parking & Transportation Services**

**HotSpot App Instructions**

# **Purchase a parking permit**

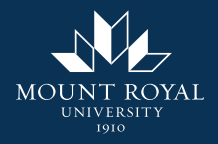

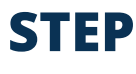

**1**

**On the HotSpot homepage, press "Mount Royal University" under "Special Access Permits". If you do not see this option, please ensure the email on your account is your @mtroyal.ca email address.**

### **Change View**

**Special Access Permits** 

### **Mount Royal University**

Welcome to HotSpot. Save time. money and do good today.

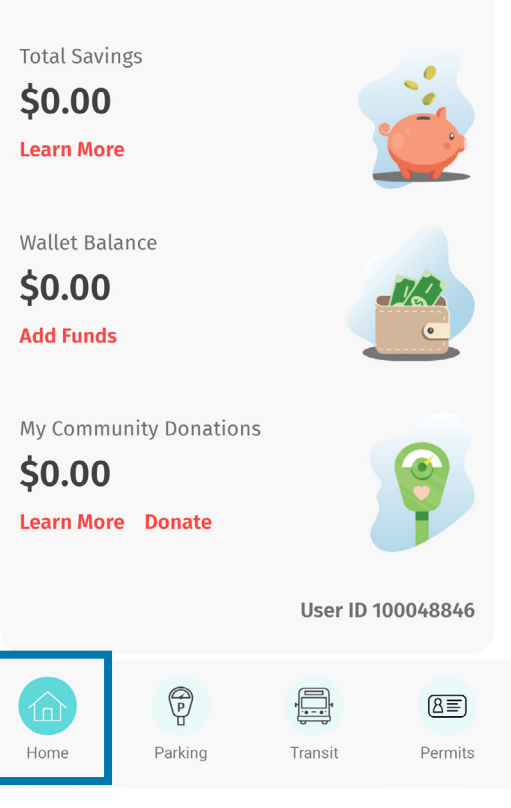

### **Purchase a parking permit**

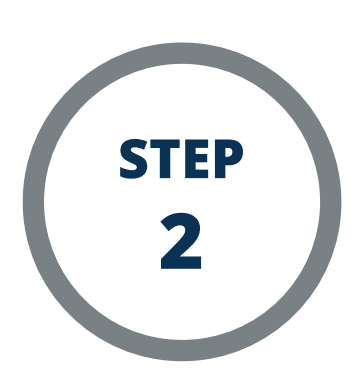

**The available Mount Royal University permits are listed. Choose the one you wish to purchase.**

### **Last Purchased**

### **Available Mount Royal University Permits**

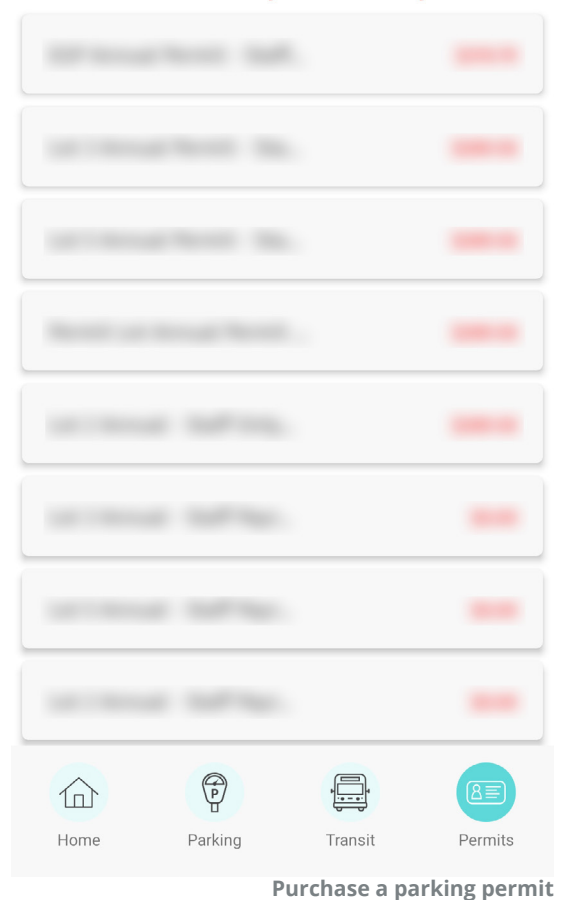

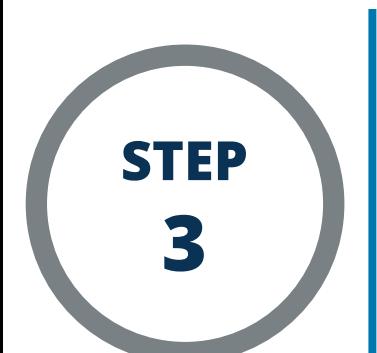

**Follow the instructions in the app to complete your permit purchase. Ensure the name and license plate are correct. Once all information is entered and accurate, click the "Purchase" button to purchase your permit.**

### **Buy a Permit**

Please review carefully. Once your payment is confirmed, you will receive an email with your parking permit information.

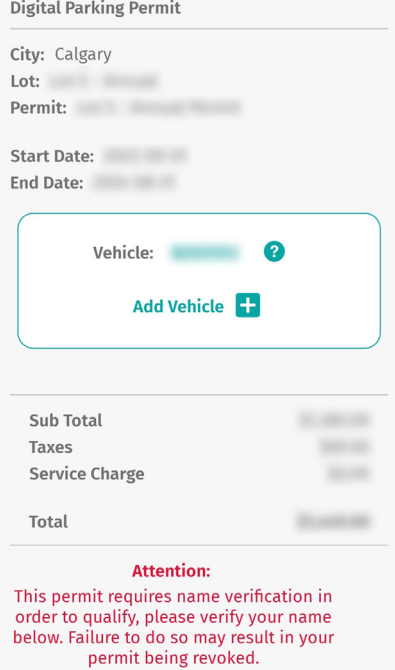

By checking the checkbox, you agree for the city to access and view your personal information with the permit.

### **Purchase a parking permit**